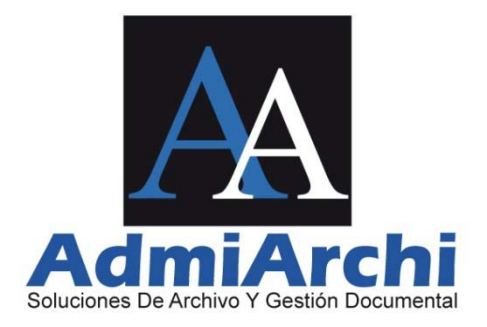

### **ADMIARCHI-FGD**

#### **SISTEMA DE ADMINISTRACION DE ARCHIVO, FLUJO Y GESTION DOCUMENTAL**

#### **GUIA RAPIDA**

Versión 7.2.21

Manizales, 18 de Abril de 2010

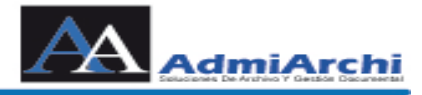

#### TABLA DE CONTENIDO

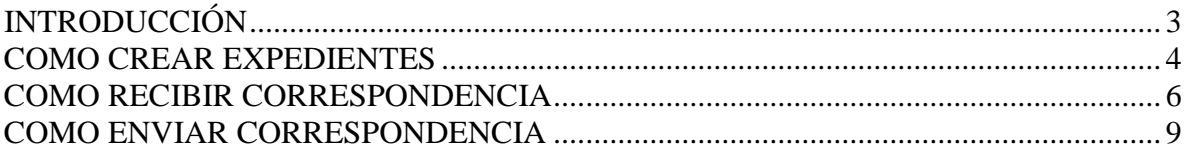

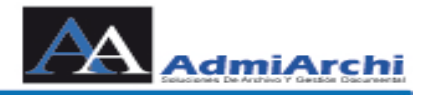

## **INTRODUCCIÓN**

<span id="page-2-0"></span>**ADMIARCHI-FGD** es una solución de archivo y gestión documental desarrollada por *ADMIARCHI* que permite a las empresas mejorar el control de sus documentos, disminuir costos de papel, requerir menos espacio de almacenamiento, y realizar una gestión centralizada con acceso a consulta local y remota debidamente controlada.

ADMIARCHI-FGD proporciona una solución para la captura, almacenamiento digital y consulta del contenido de los documentos. Facilita la definición y aplicación de las Tablas de Retención Documental para las transferencias entre el archivo de Gestión, Central e Histórico. Cuenta además con un módulo de gestión documental que permite la elaboración estandarizada de los documentos, control de revisiones, aprobaciones, distribución, y consulta.

En la presente guía el usuario encontrará instrucciones puntuales que le permitirán su aplicación inmediata.

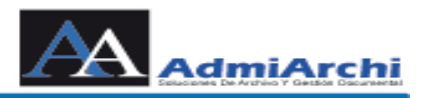

## **COMO CREAR EXPEDIENTES**

<span id="page-3-0"></span>Los expedientes son las carpetas a las cuales quedan asociados los documentos que son realizados en el ADMIARCHI, estos expedientes deben ser creados una vez por año y con base en las TRD.

Para crearlos se pueden en dos formas:

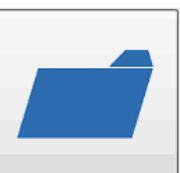

1. Ingresando por el icono  $\Box$  Expedientes  $\Box$  el cual nos abre al imagen 1.

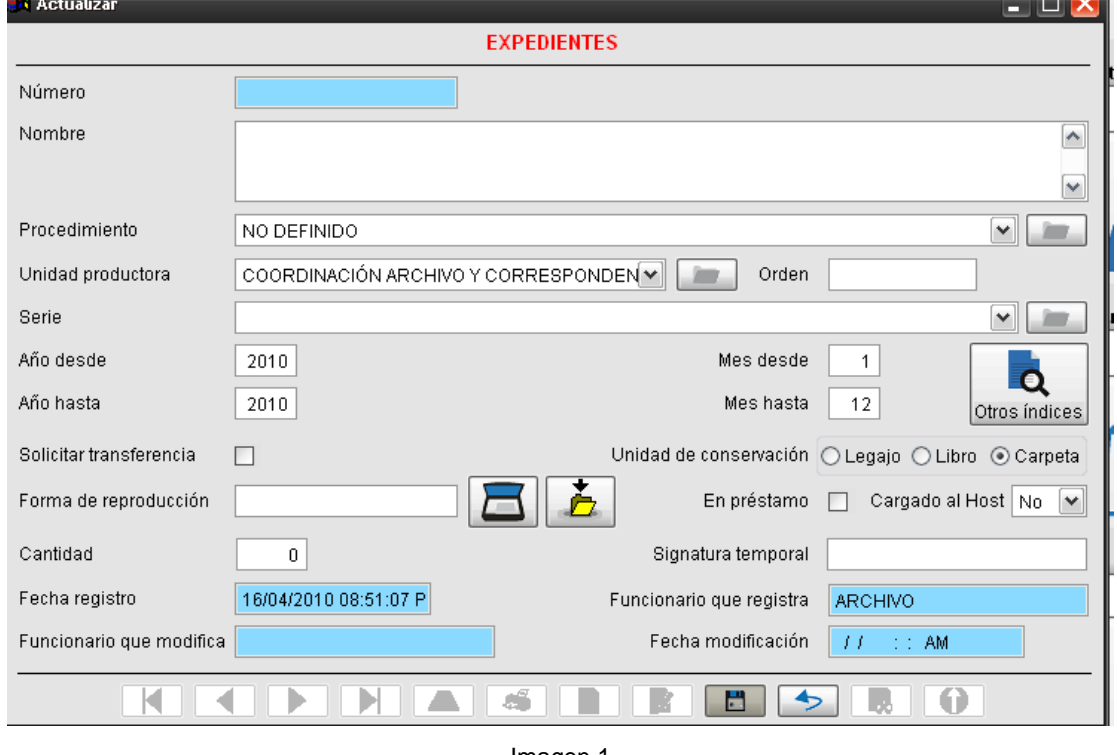

Imagen 1

Se da clic en la opción de nuevo para crear un nuevo expediente, se llenan los campos de Nombre (*Se recomienda que al crear el nombre de la carpeta se adicione el año y el nombre de la dependencia a la cual pertenece* 

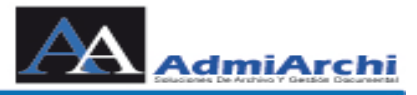

*el funcionario, para poder diferenciar las carpetas cada año y al momento de hacer transferencias se diferencie de las demás dependencias*) selecciona la

Serie y se le da guardar . El sistema Automáticamente le asigna un

número.

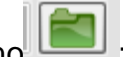

2. Al momento de ingresa por **GD** (**G**estión **D**ocumental) se da en el icono ; sale la imagen 1; se realiza el mismo procedimiento anterior.

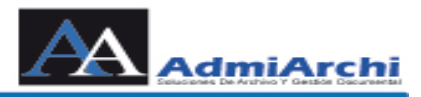

# **COMO RECIBIR CORRESPONDENCIA**

<span id="page-5-0"></span>Para recibir correspondencia ya sea de origen interno o externo se hace lo siguiente:

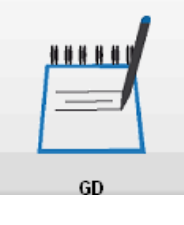

1. Se ingresa por la opción GD (**G**estión **D**ocumental):

#### Sale la siguiente pantalla:

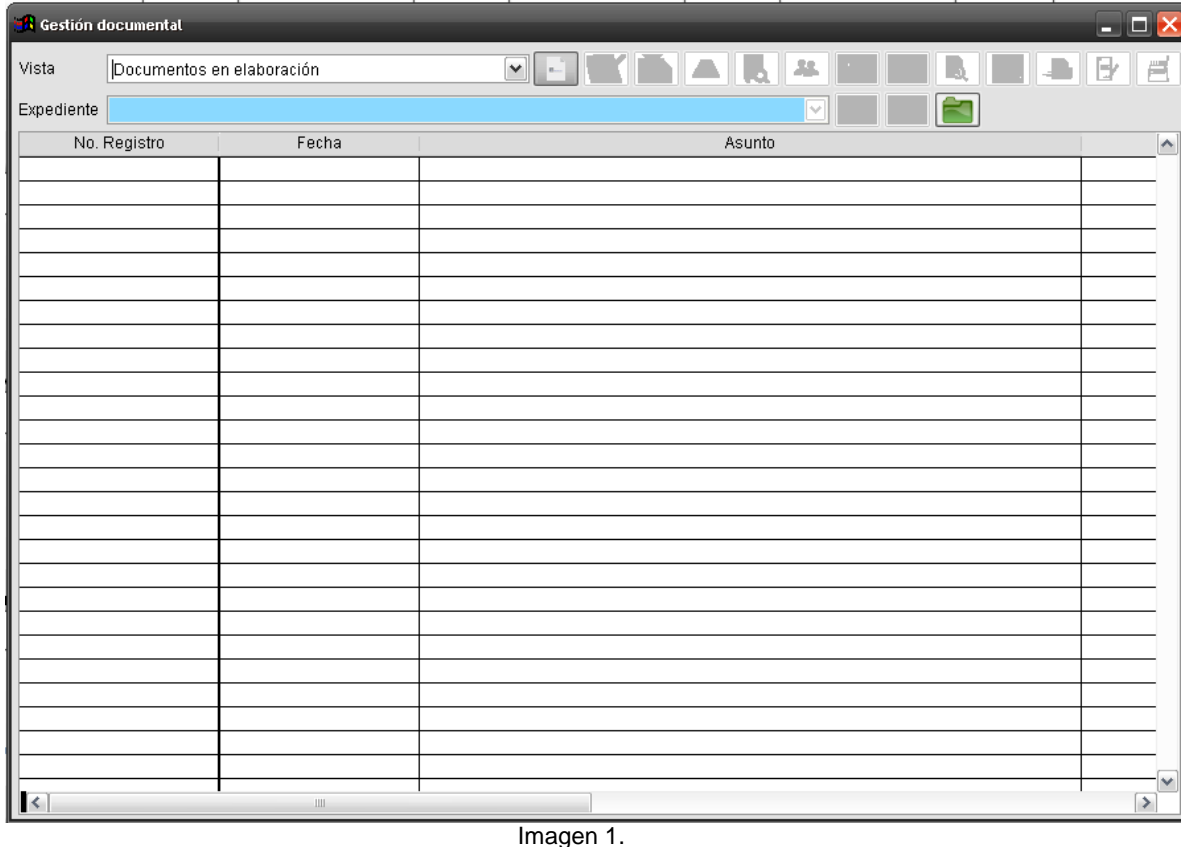

2. Cuando nos aparezca la imagen 1, por la opción de vista, selecciona la opción de Documentos por Recibir. Al seleccionar esta opción muestra todos los documentos que han enviado y no han recibido como la imagen 2.

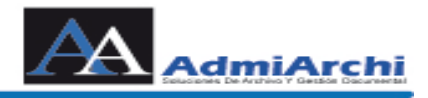

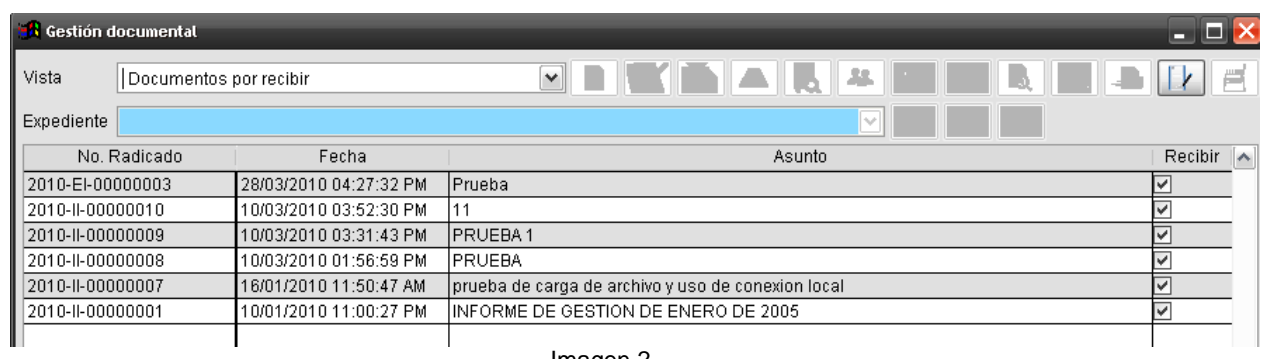

Imagen 2

- 
- 3. Para recibir estos documentos le da en la opción Recibir  $\|\cdot\|$  al darle clic envía estos documento a Documentos Recibidos. Para verlos se va a vista y elige la opción de Documentos Recibidos y muestra la imagen 3.

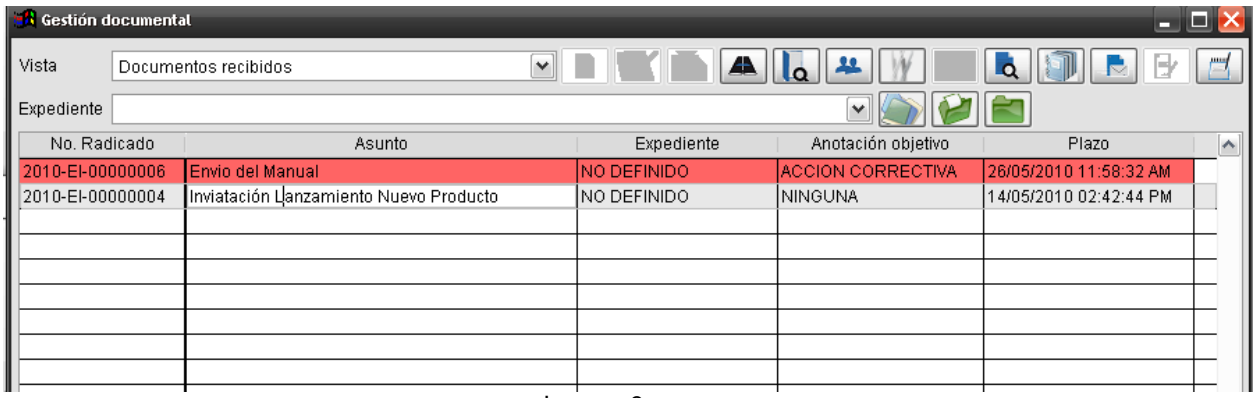

Imagen 3

Se encienden los botones de: Ver el contenido del documento en su formato original, Anexos, Índices, Auditoria, Reenviar, Anotaciones y las opciones de expedientes. Además, como se puede observar en la imagen 3 hay documentos en color rojo, lo que representa que son documentos que están en espera de no solo la revisión si no también de una acción a realizar como se muestra en la imagen 3.

4. Para ver los cada uno de los documento se paran en el Asunto y se le da en el

botón de Ver el contenido del documento en su formato original **de Santa**lo la

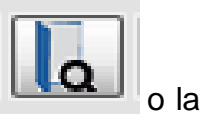

opción de Anexos . Además se pueden reenviar los documentos a otros usuarios, hacerle anotaciones o simplemente ver la auditoria del documento.

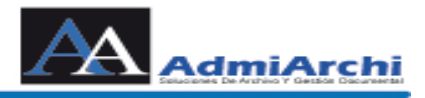

Si es necesario realizar alguna anotación al documento, esta se hace por la

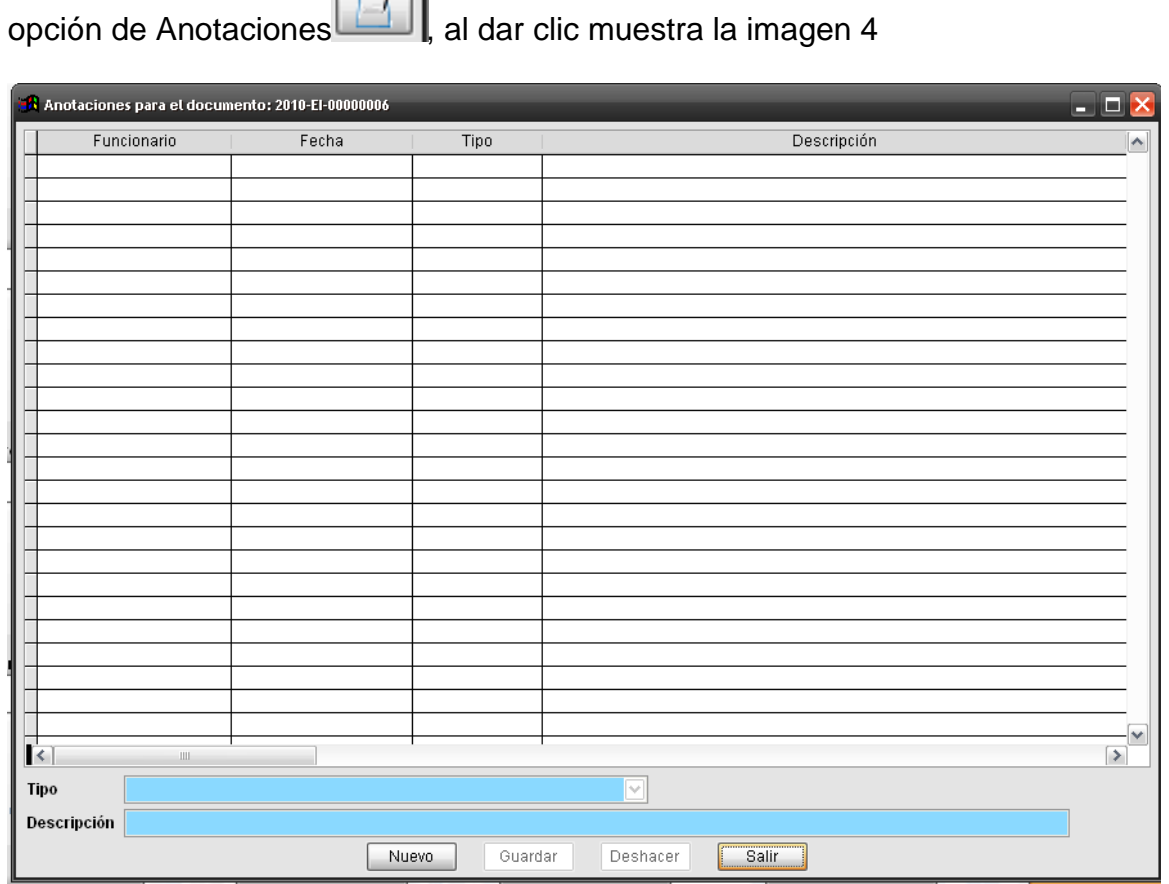

Imagen 4

En la nueva ventana se da en **Nuevo**, el automáticamente toma el Tipo de anotación esperada y el usuario llena el campo de Descripción. Estas anotaciones pueden ser vistas por las personas a las cuales les llego el documento.

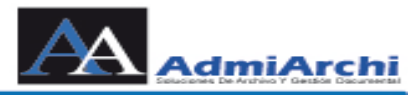

GD

## **COMO ENVIAR CORRESPONDENCIA**

<span id="page-8-0"></span>Para enviar correspondencia:

1. Se ingresa por la opción de GD (**G**estión **D**ocumental)

Sale la siguiente pantalla:

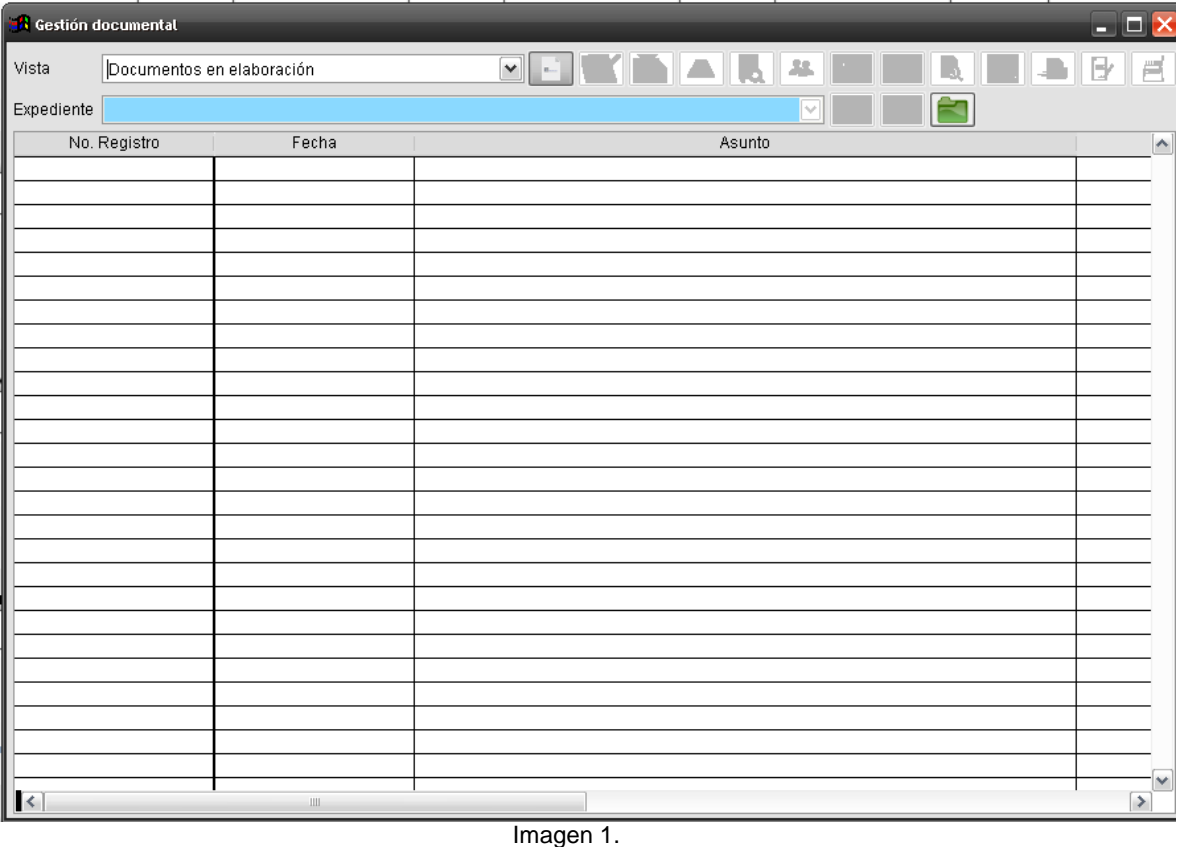

2. Cuando aparezca la imagen 1, por la opción de vista selecciona la opción de

Documentos en elaboración, se da clic en la opción de Nuevo y muestra la imagen2

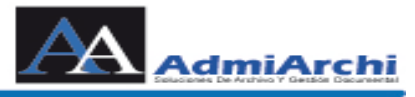

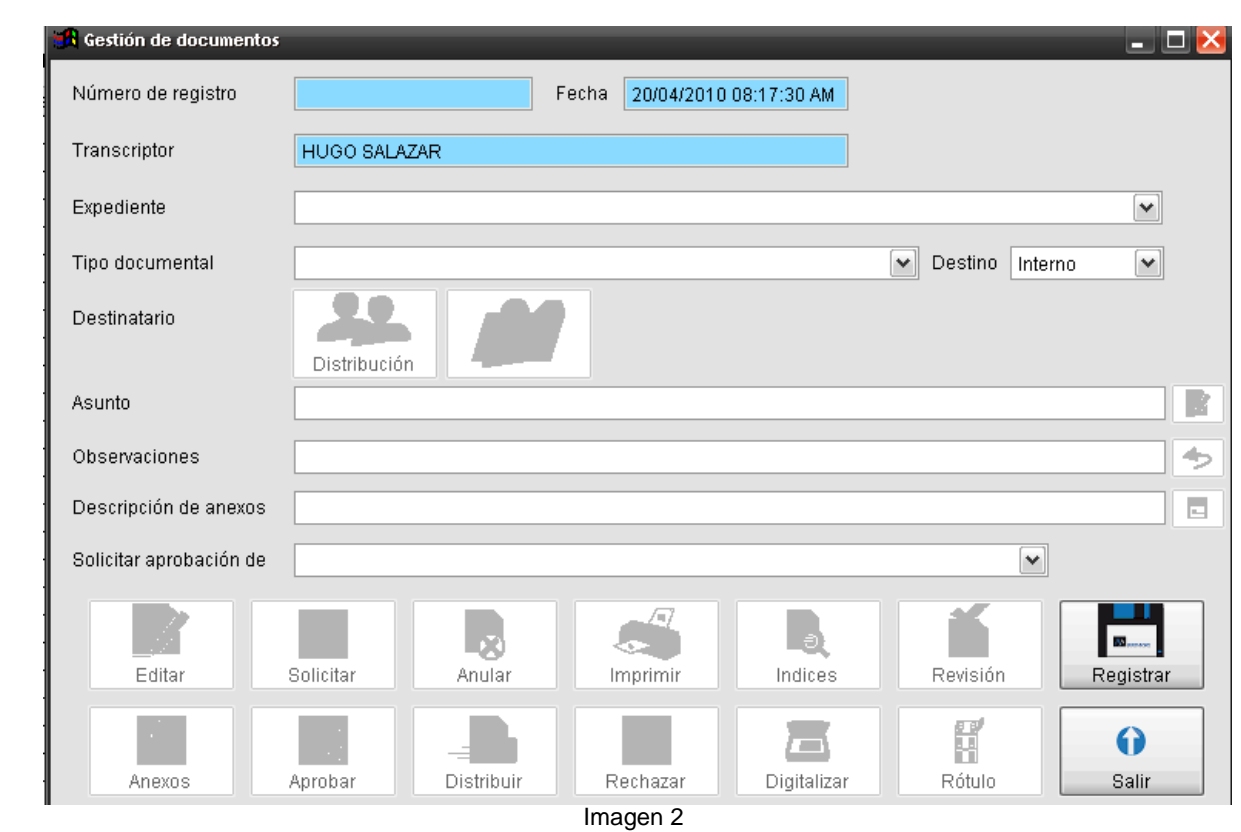

- 3. En al imagen 2 se llenan los campos de:
	- a. **Expediente**: es la capeta virtual a la cual va asociado el documento la cual esta creada con anterioridad y esta basada en las tablas de retención documental
	- b. **Tipo Documental**: es la serie o subserie a al cual hace parte el documento que se va a crear
	- c. **Destino**: es interno si es para personas de la misma entidad o externo si es para personas de otras entidades.
	- d. **Asunto**: Es de lo que trata el documento que se esta creando.
	- e. **Observaciones**: Se llena si es necesario
	- f. **Descripción de Anexos:** Es una descripción breve de los anexos si el documento los tiene.
	- g. **Solicitar aprobación:** es a quien se le solicita que apruebe lo realizado para su distribución

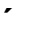

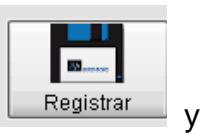

Después de llenar estos campos se da clic sobre Registrar Fegistrar y muestra la imagen 3

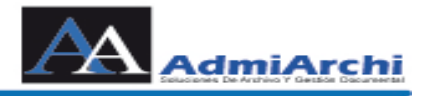

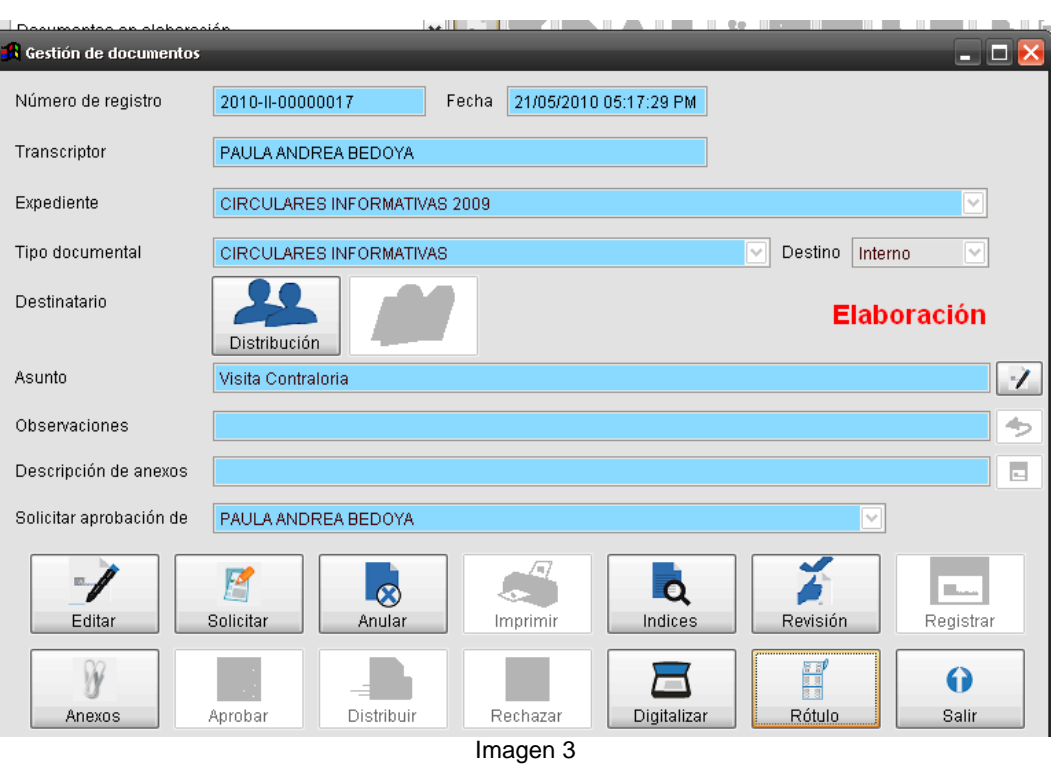

Como se puede observar, el sistema automáticamente llena el campo de Número de Registro que es el consecutivo del documento; este es dado automáticamente por el sistema. Además de lo anterior se activan los botones de: Distribución, Editar, Anexos, Solicitar, Anular, Índices, Digitalizar, Revisión, Rotulo y Salir.

4. Se seleccionan las persona a las cuales debe ser enviado los documentos,

esta selecciona se realiza por el botón de **Distribución**, al darle clic en el aparece lo siguiente:

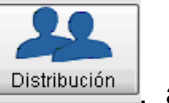

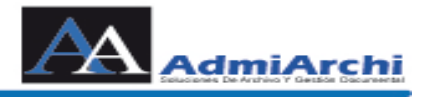

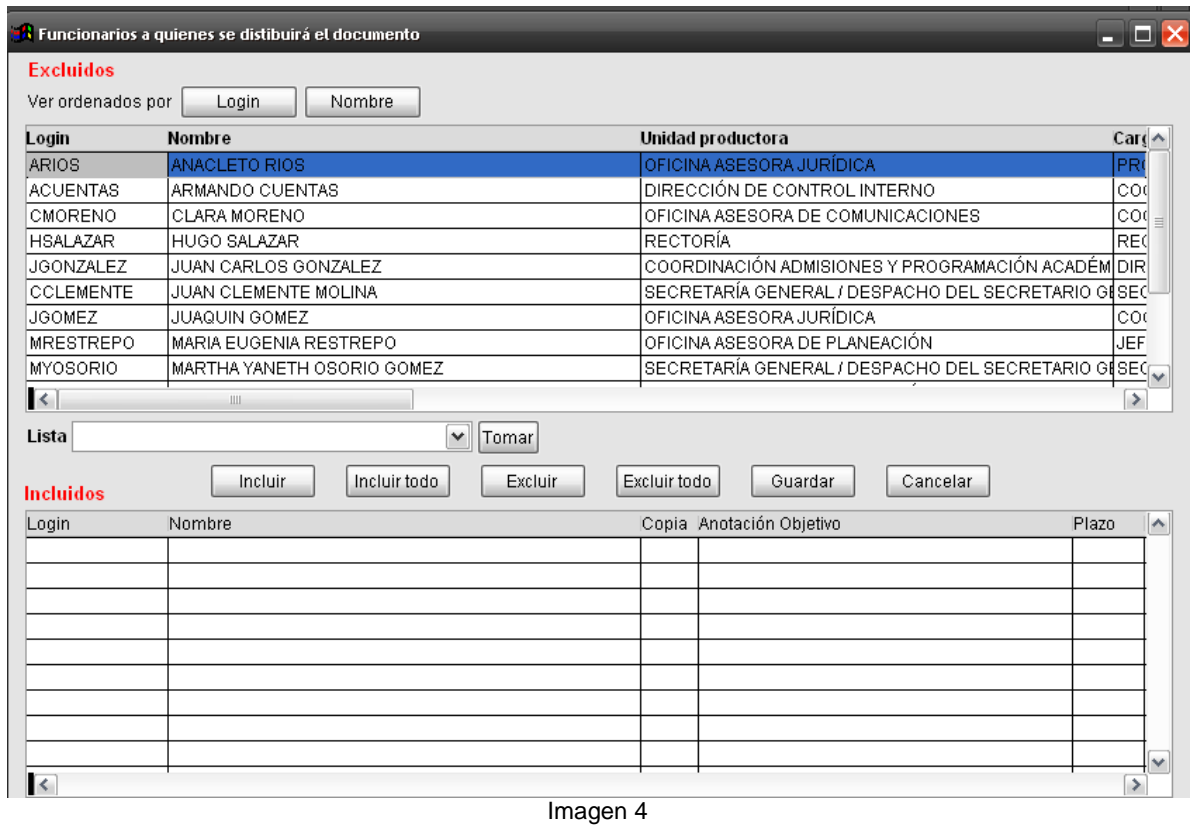

Esta es la lista de las personas que tienen acceso al Admiarchi y a las cuales puede ser enviado en documento.

- 5. En el cuadro de la Imagen 4 se pueden seleccionar las personas de 2 maneras:
	- a. Selecciona una de las personas a la cual va dirigido en documento y le da clic en **Incluir** y así sucesivamente hasta completar las personas; esto no muestra la imagen 5

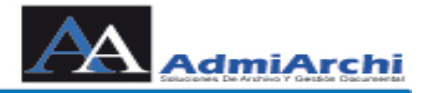

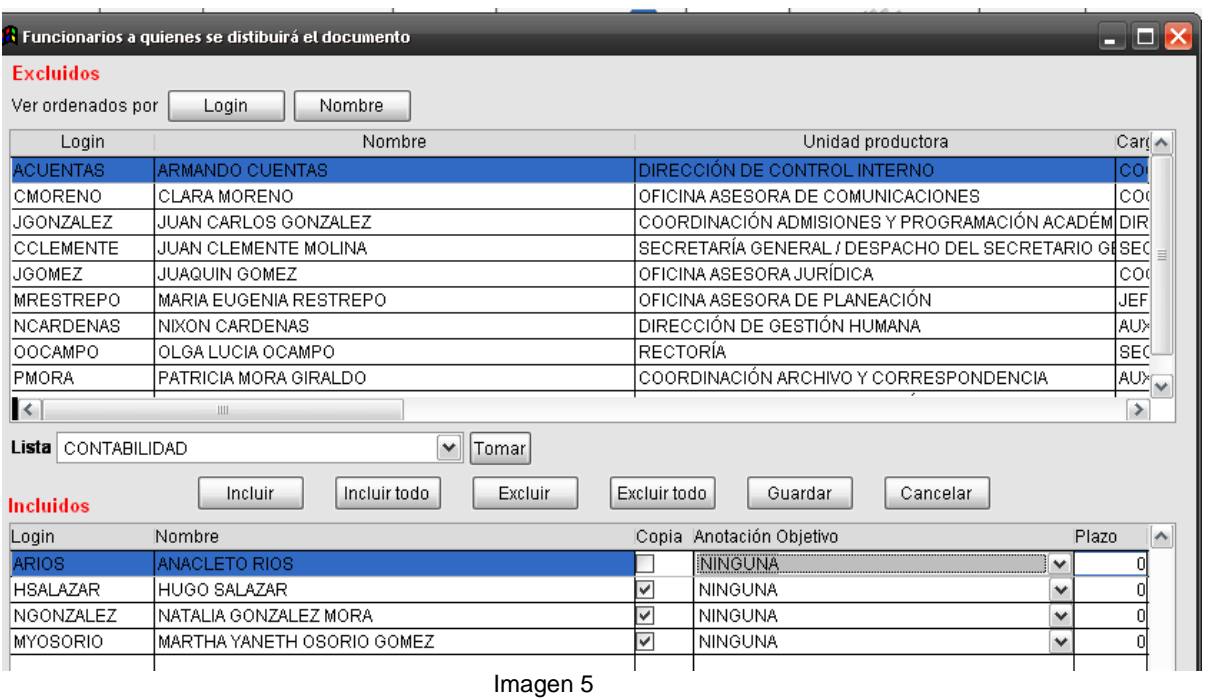

Como se puede observar al frente del nombre de cada persona esta la opción de Anotación Esperada y plazo; estos se llenan en caso de que se espere alguna acción relacionada con el documento que se esta ingresando. Si son cambiadas las anotaciones se ve como la imagen 6 de lo contario se conserva como la imagen 6 y se da **Guardar**

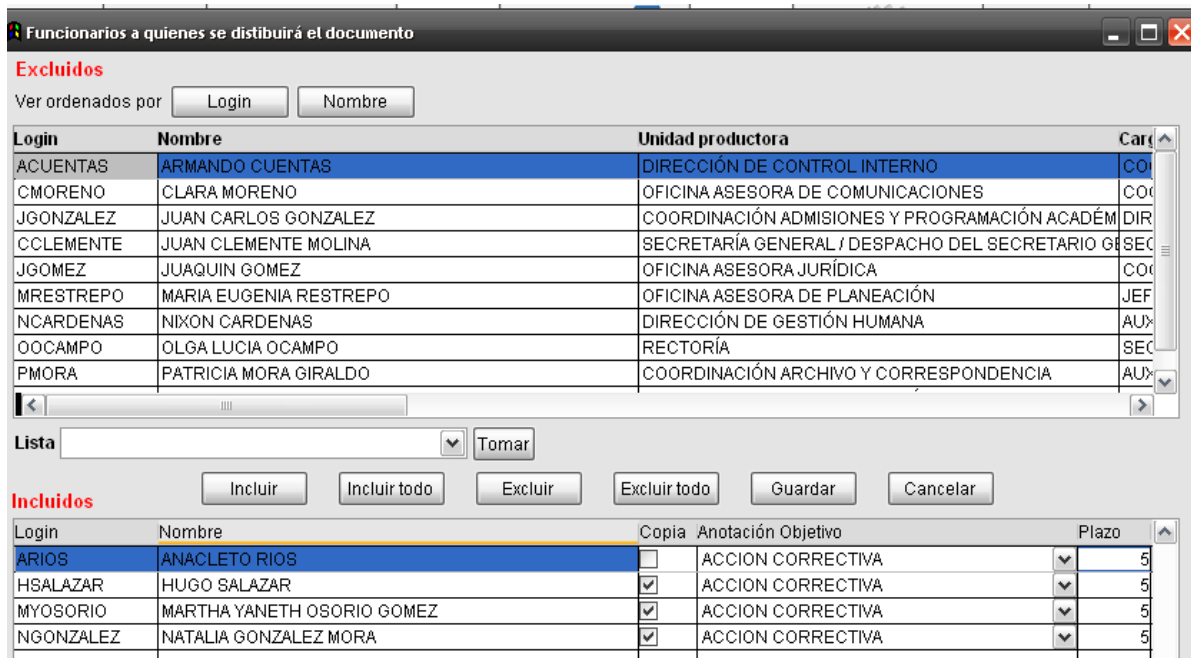

Imagen 6

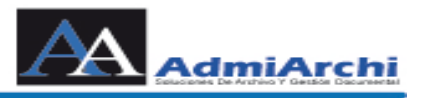

b. Se selecciona una de las listas ya creadas con anterioridad, es decir seleccionamos como en la imagen 7

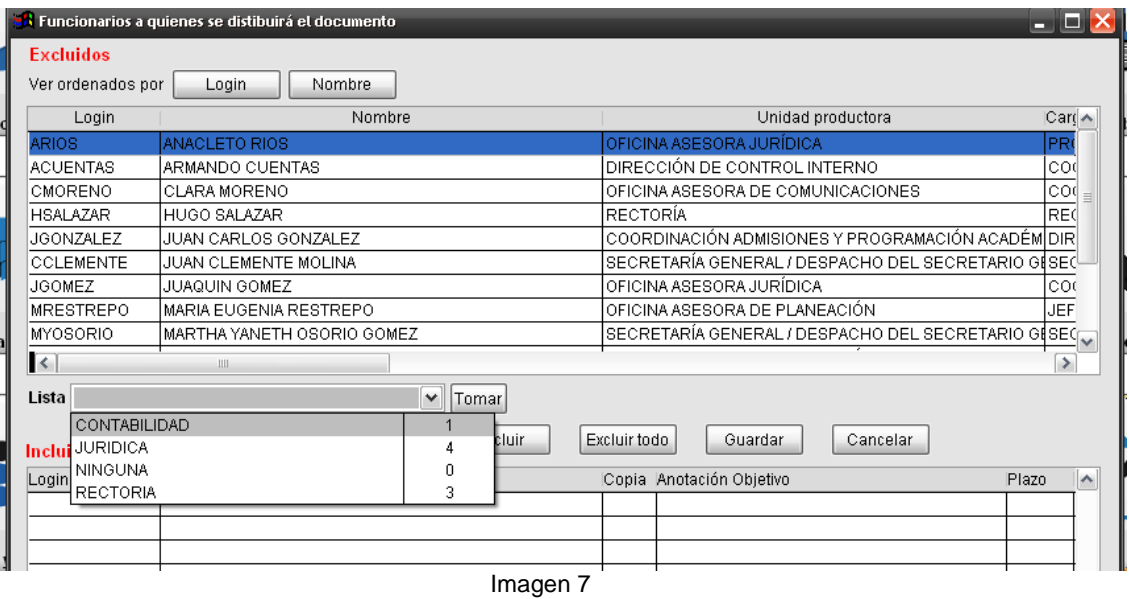

Como se puede observar se selecciona del menú desplegable una de las listas a la cual va el documento y se da clic en **Tomar;** esto automáticamente pasa las personas que están incluidas en esta lista y las acciones a tomar por ellas, en caso de que no las tengan pueden ser asignadas como en la imagen 6 y se da **Guardar.**

Si por algún motivo se va una persona que no es, para sacarla de la lista la selecciona y le da en **Excluir.**

6. Para crear el contenido del documento se puede:

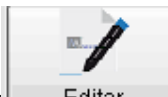

- a. **Editar** Editar : en esta opción se puede crear documentos de dos formas:
	- Se crean los documentos en Word, Excel, Power point o subir el documento como muestra la imagen 8

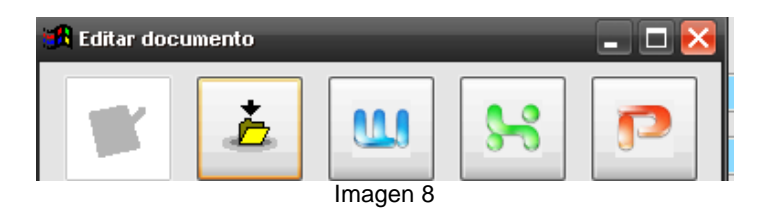

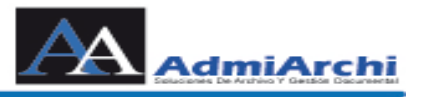

• La serie o subserie tiene una plantilla asociada, en ese caso solo se activa lo opción usar plantilla como lo muestra la imagen 9.

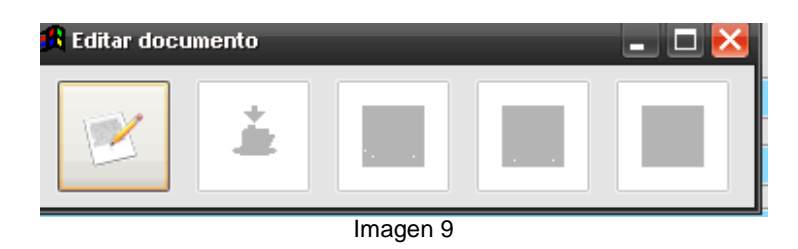

Si el documento tiene asociada una plantilla, se da clic en el botón que esta activo de la imagen 5, el abre el documento como lo muestra la imagen 10

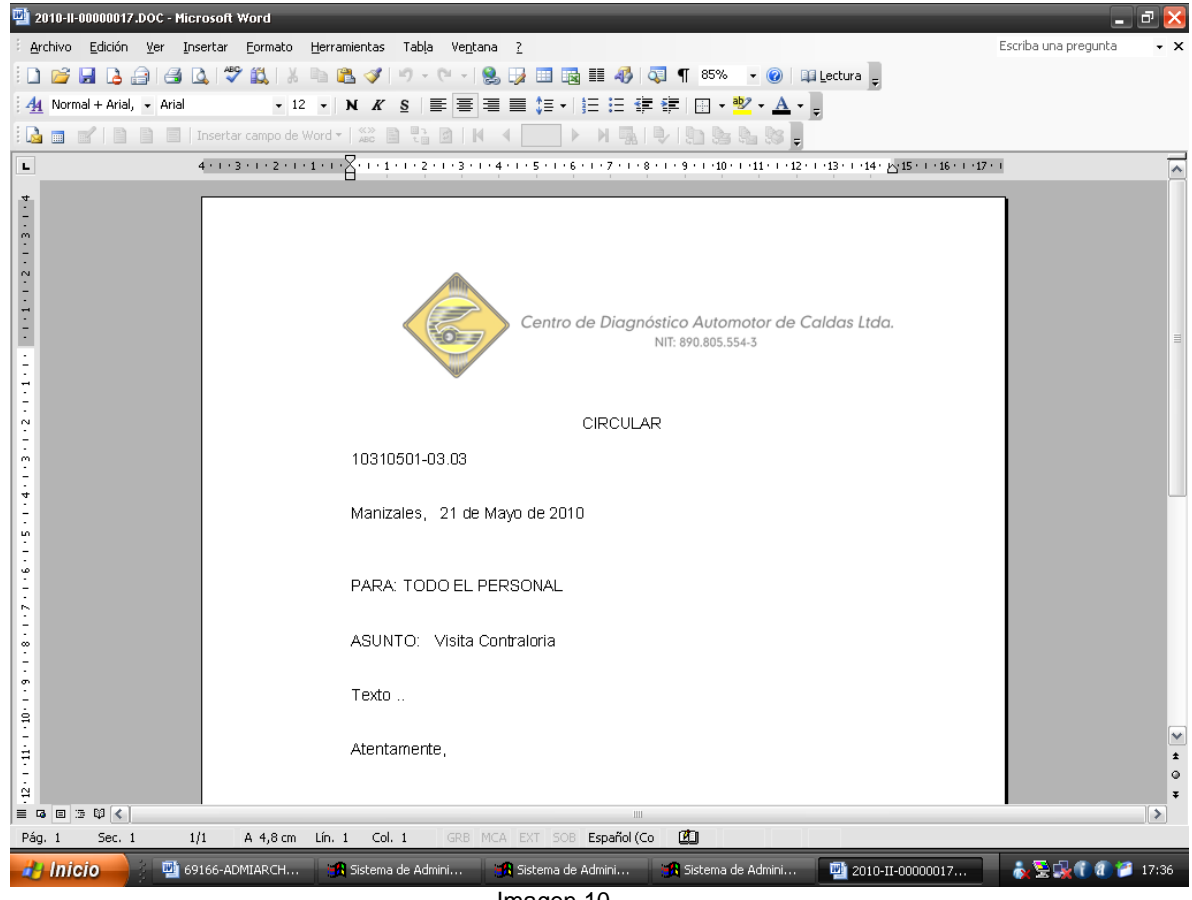

Imagen 10

Este documento ya trae por defecto el encabezado, los datos llenos de Para, De, Asunto, de quien va dirigido el documento además del consecutivo. En general solo tiene que cambiar lo que dice Texto por la información que desea ponerle; le damos guardar y cerramos.

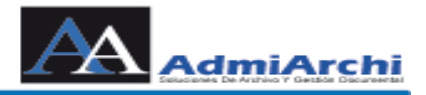

b. **Anexos**  $\frac{1}{2}$  Anexos : en esta opción se puede asociar un documento ya realizado previamente. Al dar clic sobre el botón no muestra la imagen 5

W

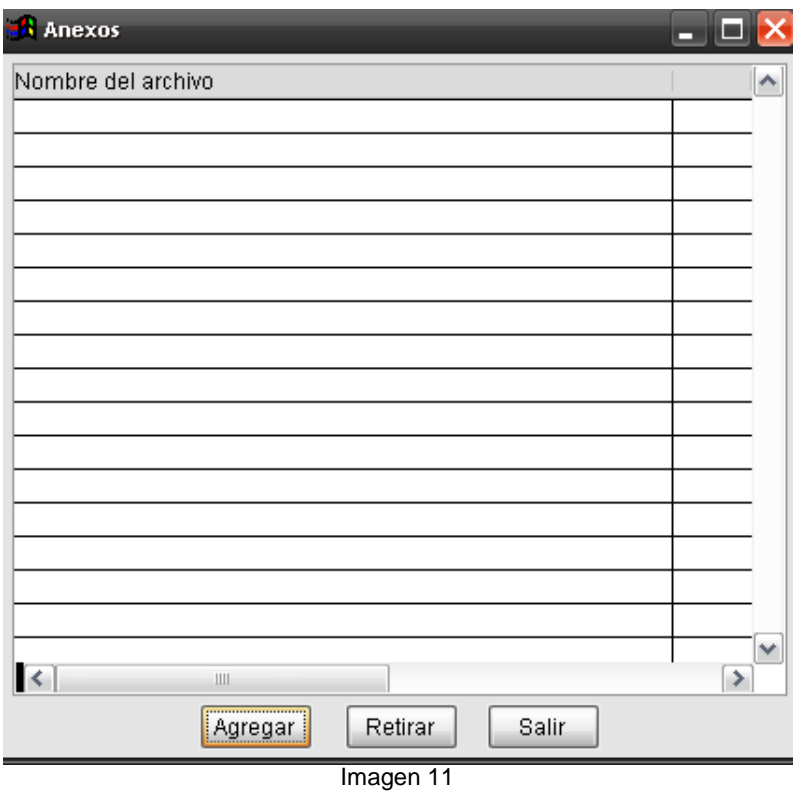

Para adicionar documentos a lo que se esta realizando, le da en Agregar y aparece la imagen 12, en la cual se busca la ubicación lo que se quiere adicionar y se le da en Tomar, el hace el proceso de subirlo al servido y asociarlo a lo que se esta realizando.

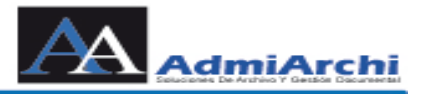

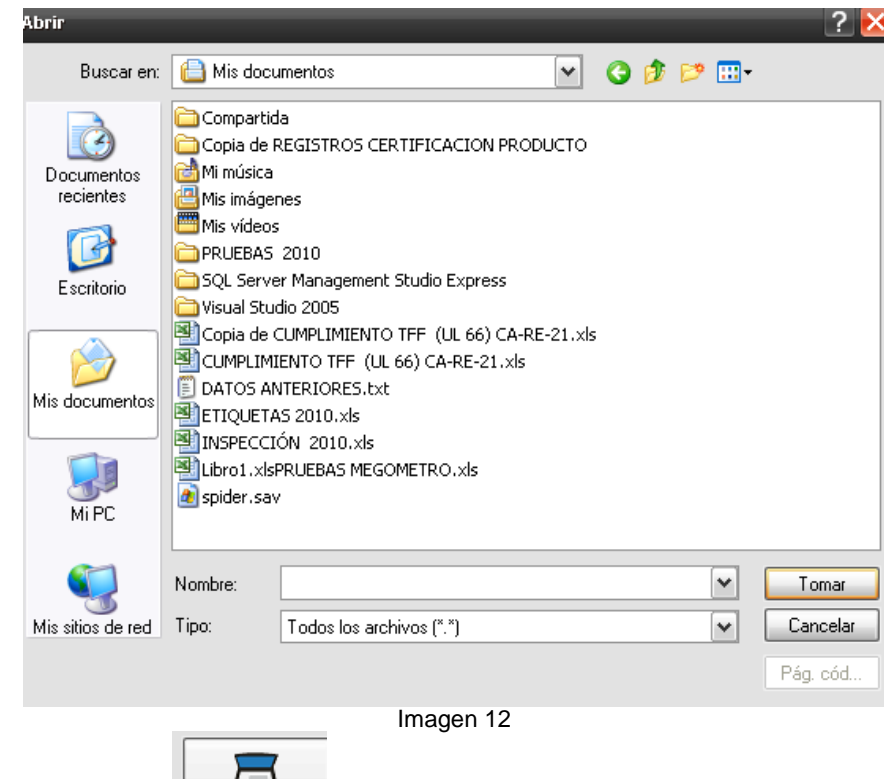

c. Digitalizar | Digitalizar : Esto se utiliza en caso que los documentos ya estén impresos. Se da clic sobre el botón y aparece la imagen 13

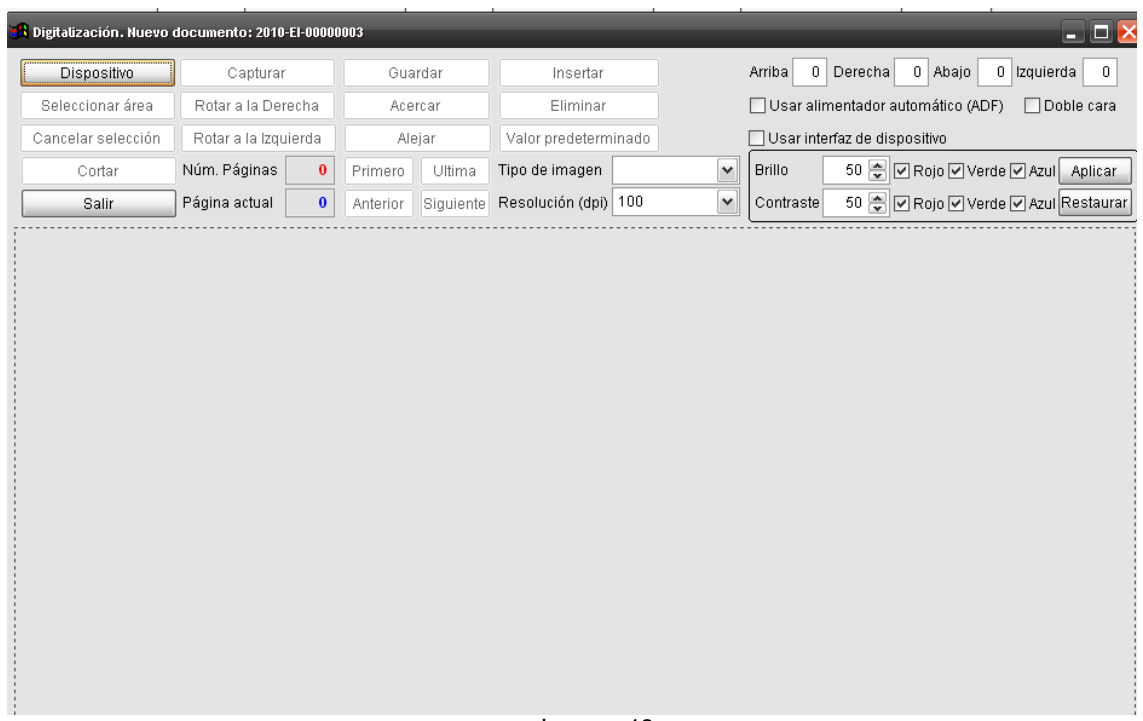

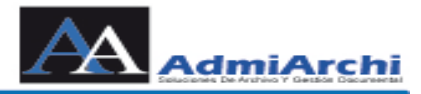

◢

En ella elige el dispositivo que va a utilizar, se prende la opción de capturar, le da clic en ella y el escáner comienza a funcionar y captura la imagen y la muestra; al realizar esta operación se prenden mas opciones entre las cuales esta la de insertar mas hojas, eliminar la existente, el numero de paginas escaneadas entre otras. Al terminar de escanear el documento la da en guardar.

7. Los documentos realizados por el ADMIARCHI pueden ser enviados a revisar por una o varias personas, las cuales pueden aprobar o devolver el documento

según sea el caso. Esta se realiza por al opción de revisión Revisión ||, al dar clic muestra la imagen 14, en esta imagen se muestra solamente las personas que tiene permisos de revisión del documento. En ella se pueden seleccionar uno o varias según sea lo necesario en la misma forma que se seleccionaron las personas para la distribución.

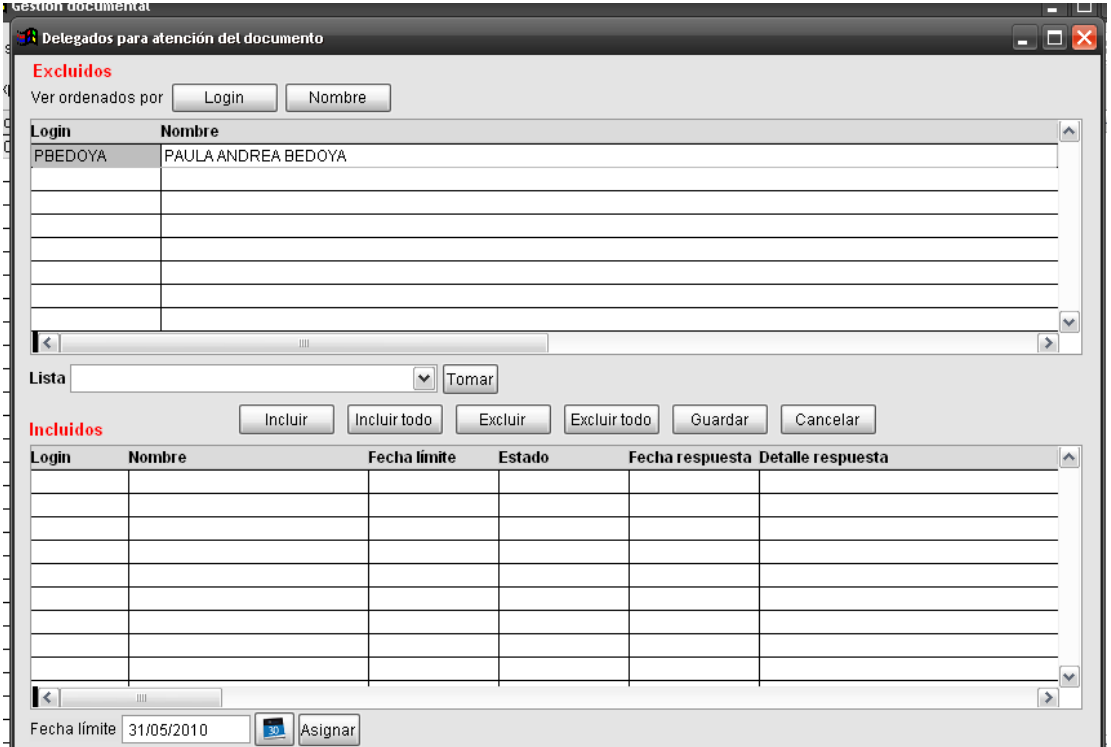

Imagen 14

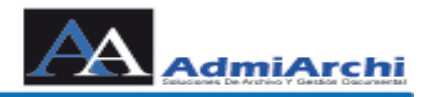

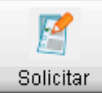

- 8. El paso a seguir en dar clic sobre al opción de Solicitar **el solicitar el sistema** automáticamente envía notificaciones a los computadores y correos informando que hay en el sistema un documento para ser revisado y aprobado.
- 9. Cuando la persona va a realizar:
	- a. **Revisión**: Se ingresa por la opción GD (**G**estión **D**ocumental):

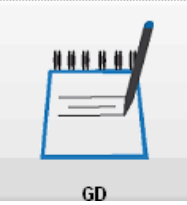

Sale la siguiente pantalla:

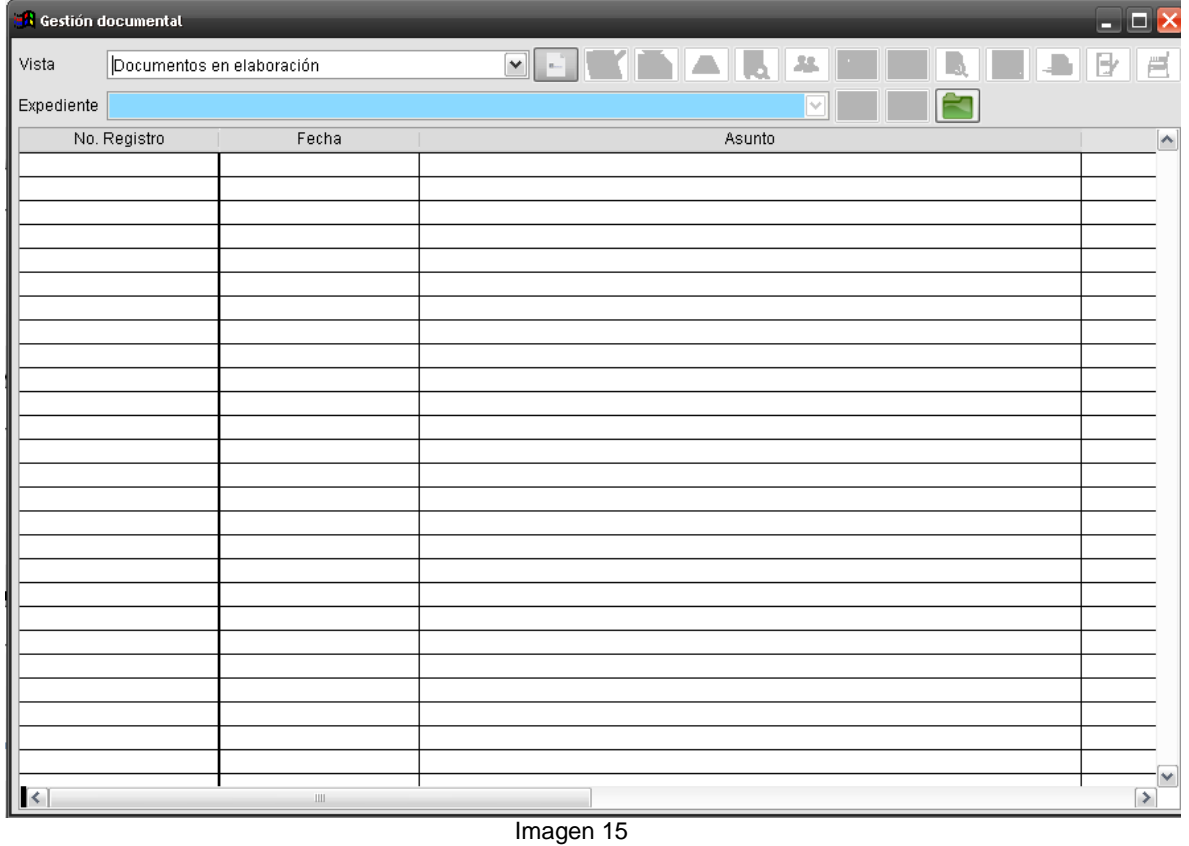

Cuando aparezca la imagen 15, por la opción de vista selecciona la opción de Documentos por Revisión. Al seleccionar esta opción muestra todos los documentos que hay para revisión, como la imagen 16.

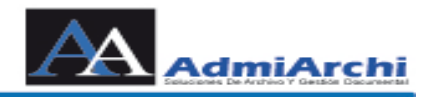

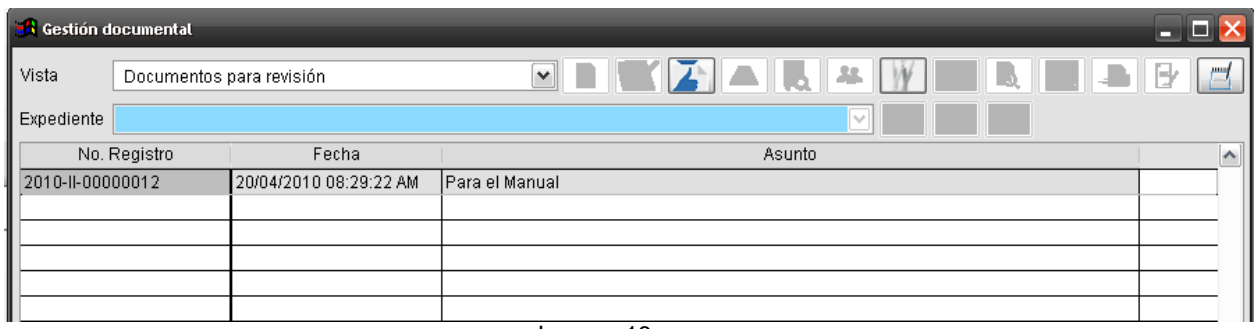

Imagen 16

Como se puede observar se prenden los botones de Revisar, Anexos, Anotaciones; se da en la opción de Anexos y nos muestra el documento que enviaron para ser revisado. Después se da en la opción de Revisar y muestra la imagen 16.

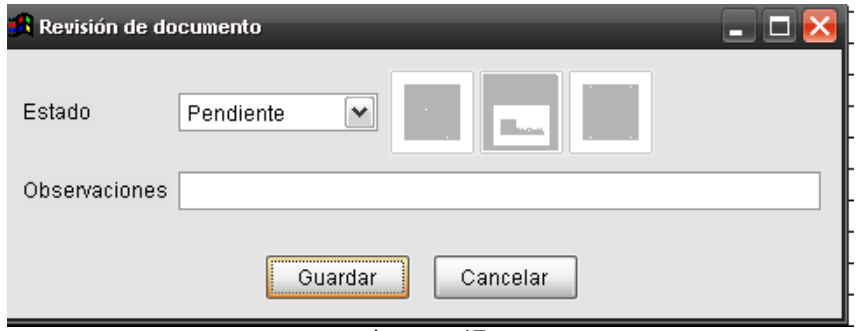

Imagen 17

En la imagen 12 en el menú desplegable muestra las opciones de: Pendiente, Atendido, Devuelto ó En Proceso. Imagen 18

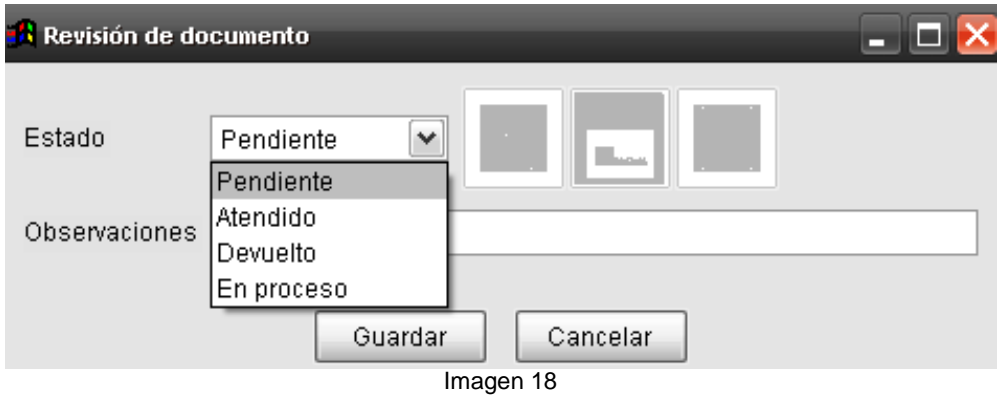

Se selecciona una de las opciones de la imagen 18 y se puede colocar una observación y se da guardar y se cierra automáticamente la imagen 18. Esta revisión queda disponible para verla la persona que va ha hacer la aprobación del documento.

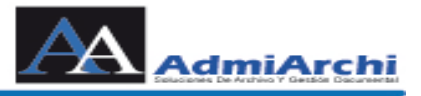

b. **Aprobación**: Se ingresa por la opción GD (**G**estión **D**ocumental):

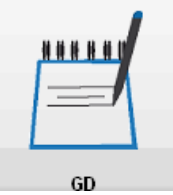

Sale la siguiente pantalla:

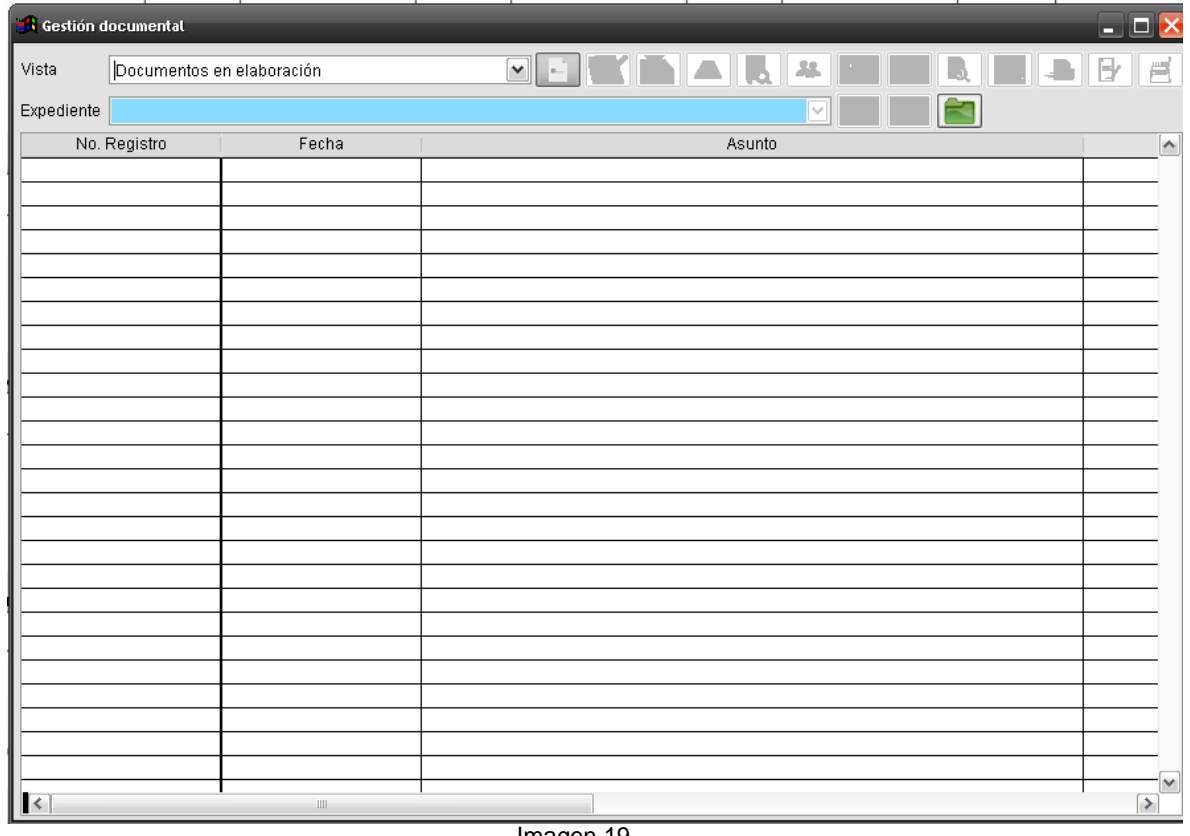

Imagen 19

Cuando aparezca la imagen 19 por la opción de vista selecciona la opción de Documentos para Aprobación. Al seleccionar esta opción muestra todos los documentos que hay para aprobación, como la imagen 20.

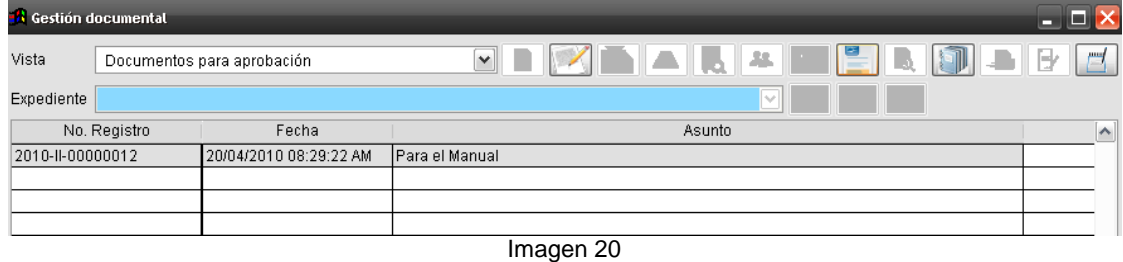

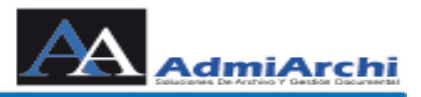

Como muestra la imagen 20 se prenden los botones de: Elaboración, Revisiones, Auditoria y Anotaciones. Se debe realizar proceder a:

a. Primero mirar la opción de Revisiones, si las hay aparece como en la imagen 21

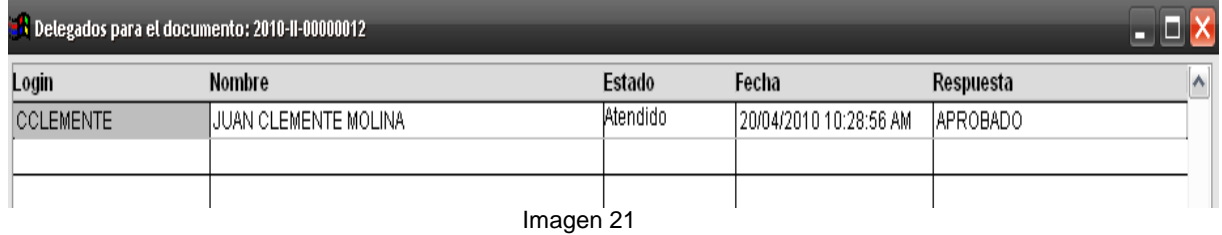

Como se puede observaren la imagen 21, muestra las observación colocada por la persona que reviso el documento; en este caso es en estado Atendido y en la observación esta aprobado. Como no hay problema pasó al siguiente paso.

b. Segundo la de Elaboración, muestra la imagen 22

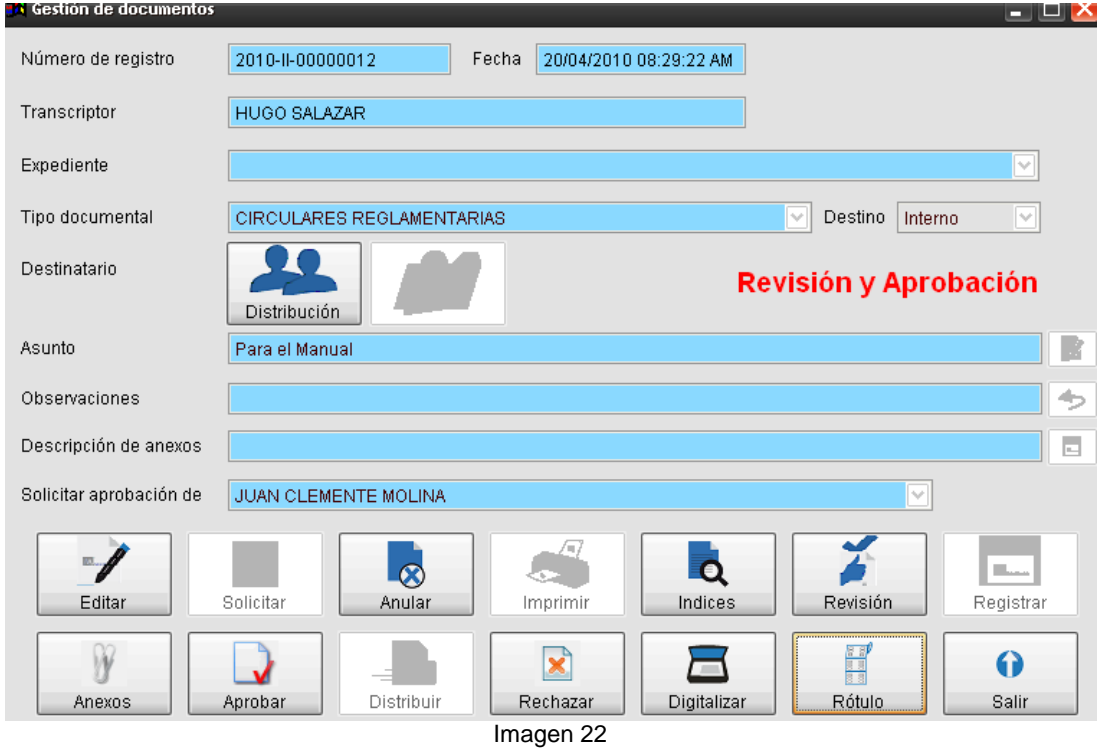

En ella están activados los botones de Editar, Anexos, Aprobación, Anular, Rechazar, Índices, Digitalizar, Revisiones, Rótulos y Salir. Se puede revisar el documento si tiene algo por editar, además de los anexos; si se esta de

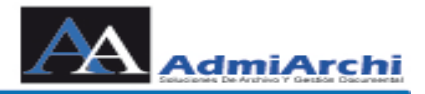

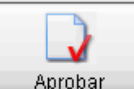

acuerdo con lo anterior se da clic en Aprobar **Aprobar**, el automáticamente envía mensaje de aprobación a la que realizo el documento y se activa la opción de distribuir como en la imagen 23.

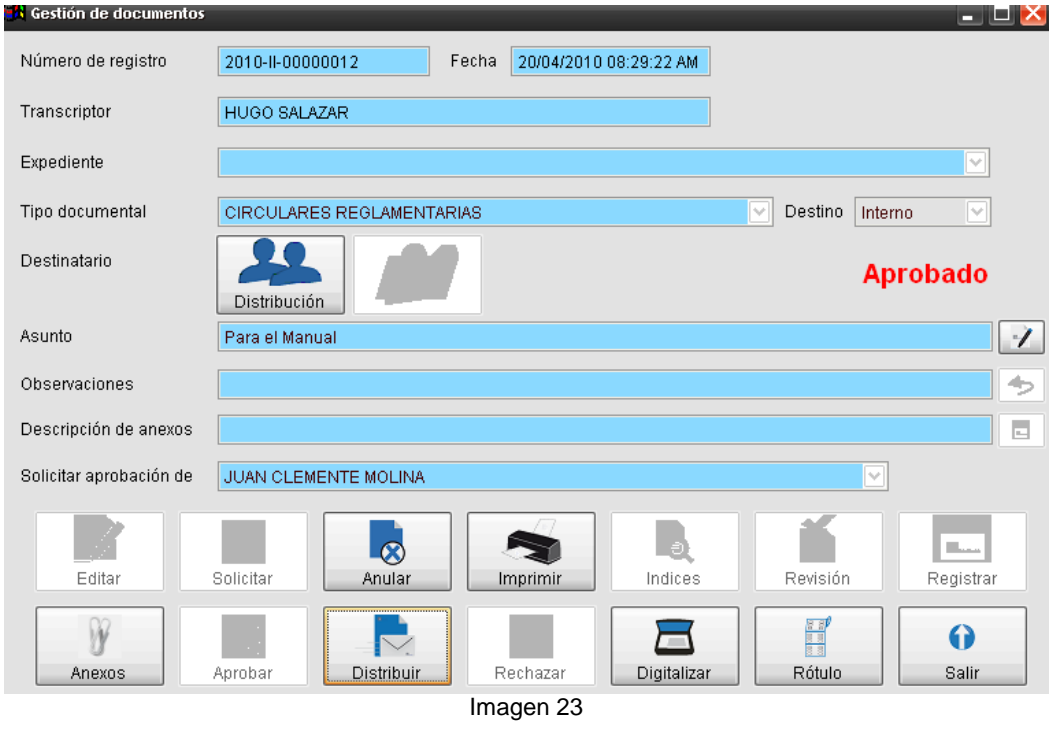

c. Se da clic sobre Distribuir **La Distribuir** y como su nombre lo dice se realiza la distribución del documento; enviando notificación al computador y la correo a las personas a quien fue enviado y automáticamente se cierra la imagen 23.